# **NotifyXpress Testing and Examples**

<span id="page-0-0"></span>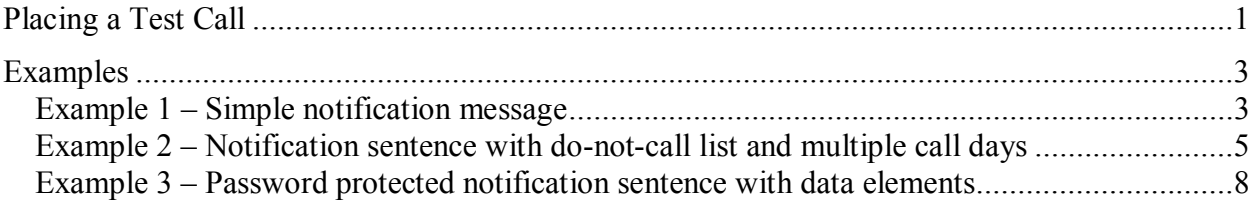

# **Placing a Test Call**

After the NotifyXpress application is installed and configured, a test call can be placed using the Outbound Notification Configuration utility. Placing a test call provides verification that the application mechanics are working properly.

In addition to verifying proper operation, the following procedure can be used to test application settings on an ongoing basis while preparing for an outbound campaign.

To place a test call using the configuration utility:

- 1) Open the configuration utility.
	- Start->Programs->CallXpress Applications->Outbound Notification Configuration
- 2) Create and configure a control set for the test.
	- Click on the "Add" button immediately below the control sets listing on the Settings tab.
	- Enter a Control Set ID of TEST.
	- Click on the "Dialog" tab.
	- Uncheck the "Establish Presence" option.
	- Click on the "Defaults" tab.
	- Specify a message by clicking the file selection button to the right of the Message setting box, highlighting the file DefaultMessage.wav, and clicking Open.
	- Specify a machine message by clicking the file selection button to the right of the Machine Msg setting box, highlighting the file DefaultMachineMessage.wav, and clicking Open.
	- Change both the Start Time and End Time values to 12:00 AM so that the test call will be placed as soon as it is scheduled regardless of the time of day.
	- Click on the "OK" button in the Control Set dialog.
	- Click on the "Apply" button in the main utility window.
- 3) Add the "Control Set" field to the import file fields list. This field must be added to the import fields list to allow the control set for the test call to be specified.
	- Click on the "Specify Fields" button contained in the Management section of the Settings tab.
	- Locate and click the "Control Set" field in the left-hand list.
	- Click on the "Add" button to add the field to the right-hand list.
	- Click the "OK" button in the "Specify Import Fields" dialog.
	- Click the "Apply" button in the main utility window.
- 4) Schedule the test call.
	- Click on the "Tasks" tab in the main utility window.
	- Click on the "Schedule Call" button. The Schedule Outbound Call dialog will open. Fields that are included in the import file fields list will be enabled and can be modified.
	- Select the TEST control set using the "Set ID" drop-down list box.
	- Enter a telephone number and ID number for the call in the dialog. The telephone number should ring nearby so that it can be answered.
	- Click on the "Schedule" button.
	- Click on the "Cancel" button to close the Schedule Outbound Call dialog.
- 5) Answer the test call.
	- Make sure the call behaves according to the configured options.
	- If machine detection is enabled a machine can be simulated by answering and speaking a lengthy greeting.
	- Busy and Ring-No-Answer conditions can also be tested if desired.
- 6) Review the call results.
	- Using Windows Explorer, navigate to the folder specified in the "Call Results Folder" setting in the Management section of the Settings tab.
	- Open the results file for the current day using a text editor such as Microsoft Notepad.
	- There will be at least two entries for the test call, one showing the call record import and one showing the results of the outbound call. There will be additional entries if other conditions, such as busy or ring-no-answer, have been simulated.
	- The application trace file may also be reviewed to determine the series of events generated during the call. For additional information, refer to the "Application Trace Files" topic in the "Monitoring and Troubleshooting" section of the reference guide.

For additional information, refer to the "Control Sets" and "Call Import File" sections of the reference guide.

# <span id="page-2-0"></span>**Examples**

The following examples demonstrate various aspects of the NotifyXpress application. To implement the examples the application must be configured as shown, including the import file fields list, and a call import file must be created and copied to the system using the file name and folder as specified in the "Call Import File" setting on the Settings tab of the configuration utility.

Note that the call import file examples provided included dates and times that should be customized to fit the testing environment.

To utilize the example phrases, the phrase files must be copied to the CallXpress Telephony Server while the Automated Agent service is running. The incoming speech folder for the application is:

D:\CX\AUTOAGNT\INCOMING\SPEECH\OBOUT

When a new phrase is copied to the incoming speech folder, Automated Agent will move the phrase into the production speech folder when it is safe to do so.

NOTE: In the above path specification, the default CallXpress installation folder, D:\CX, is shown. If CallXpress was installed in a different folder, the actual installation folder should be used.

# *Example 1 – Simple notification message*

This example demonstrates a simple notification where a single pre-recorded message phrase is played to all call recipients.

- Calls are allowed to be placed between 9:00 AM and 8:00 PM.
- Answering machine detection is enabled, and the same pre-recorded message phrase is played if a machine is detected.
- Call recipients can choose to repeat the message, but are not given the option of transferring to an operator.
- Default call control settings are modified and utilized instead of a control set.
- Call import file is not used to customize the call dialog for individual call recipients.

## **Message Phrases**

The following pre-recorded phrases are used in this example. The phrase file names start with "01\_" so that they can be easily identified with this example campaign.

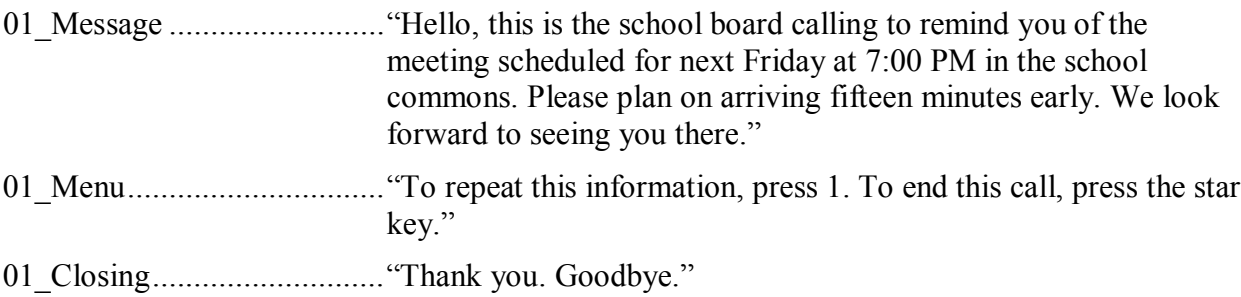

# **Call Import File**

Because the message and options presented to all call recipients in this example are the same, only two data fields are included in the call import file.

Required fields, in order:

- Recipient ID
- Telephone

Each record in the call import file consists of these two fields, in the stated order and separated by a single comma, as shown below.

```
1001,2065553895 
1002,4255550176 
1003,9495552989
```
#### **Configuration Settings**

In this example, the application call control defaults are modified and utilized. The call control defaults are accessed by clicking the "Edit Defaults" button on the "Settings" tab of the application configuration utility.

The settings listed below are important to the example call dialog. Other settings that are not mentioned are inconsequential.

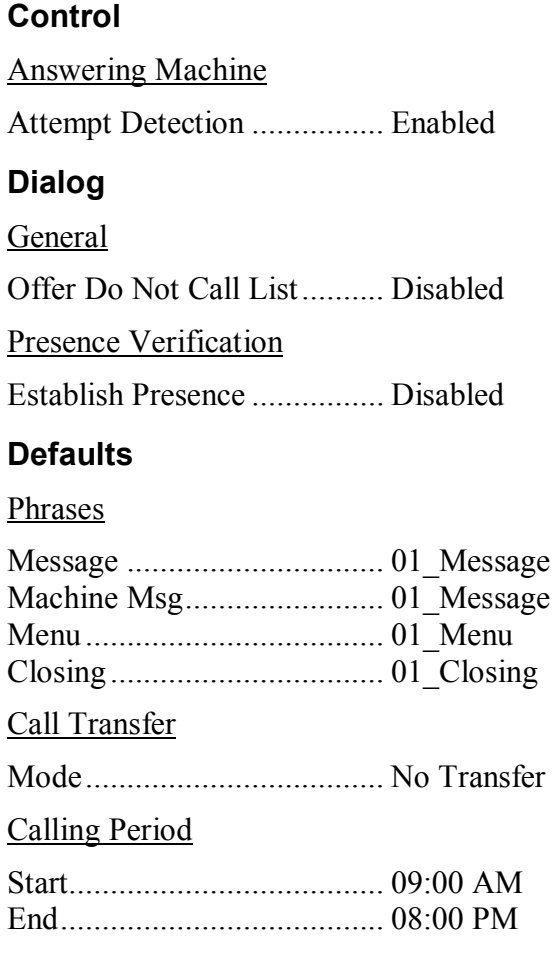

#### <span id="page-4-0"></span>Call Processing

Leave Message ..................... Enabled

#### *Example 2 – Notification sentence with do-not-call list and multiple call days*

This example demonstrates a notification sentence that consists of multiple pre-recorded message phrases, how to use the do-not-call list option, and how to place calls over a span of multiple days.

- Calls are allowed to be placed between 9:00 AM and 5:00 PM over a period of five days.
- Call recipients are divided into two groups, and each group receives a different message and only one of the groups is allowed to transfer to an operator.
- Answering machine detection is enabled, but a message is not left if a machine is detected.
- Depending on the assigned group, call recipients can choose to repeat the message, transfer to an operator, or be added to the do-not-call list.
- Two control sets are used to define two groups of call recipients.
- Call import file is used to specify the group to which each caller belongs and the date range during which calls are allowed.

#### **Message Phrases**

The following pre-recorded phrases are used in this example. The phrase file names start with "02\_" so that they can be easily identified with this example campaign.

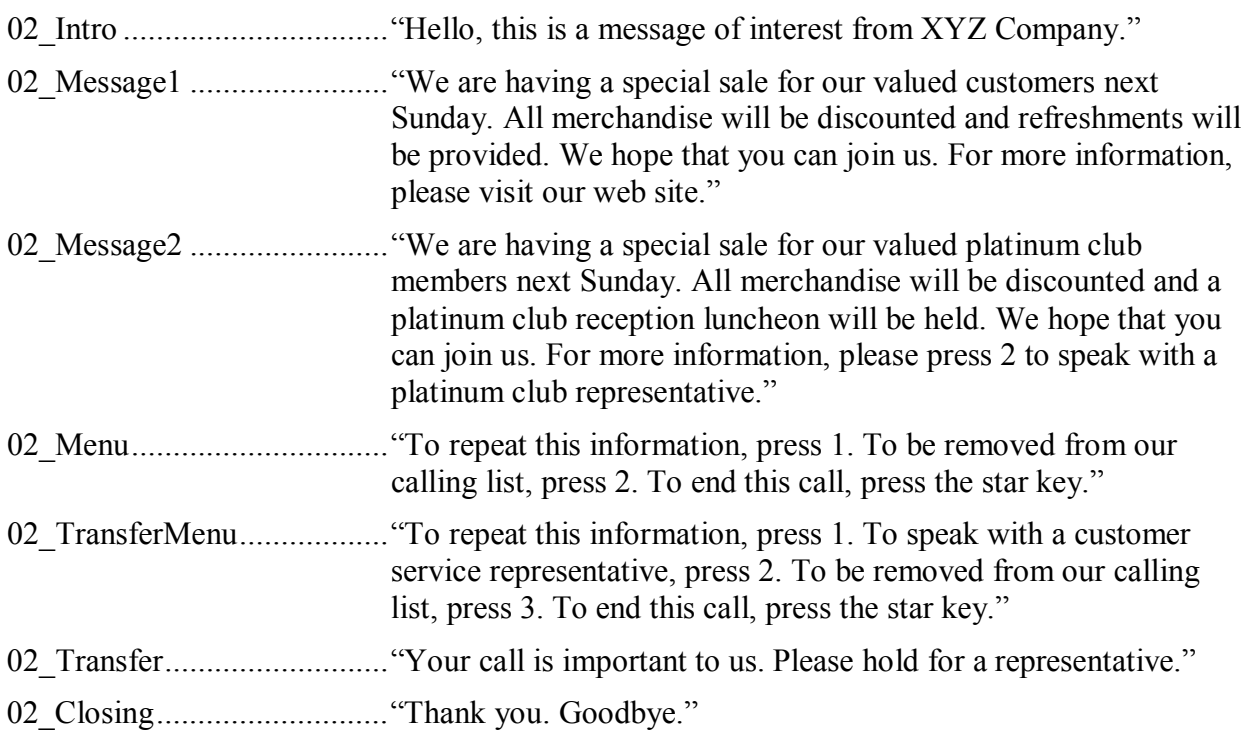

# **Call Import File**

Because this example includes customizable control sets and start and end dates, five data fields are included in the call import file.

Required fields, in order:

- Recipient ID
- Telephone
- Control Set
- Start Date
- End Date

Each record in the call import file consists of these five fields, in the stated order and separated by commas, as shown below.

```
1001,2065553895,1,06/22/2007,06/29/2007 
1002,4255550176,1,06/22/2007,06/29/2007 
1003,9495552989,2,06/22/2007,06/29/2007
```
## **Configuration Settings for Control Set 1**

The control set definition is created by clicking the "Add" button on the "Settings" tab of the application configuration utility. Before configuring the settings, specify a Control Set ID of 1.

This group receives a message sentence consisting of the phrase 02\_Intro followed by 02\_Message1, and is not offered the option of transferring to an operator.

The settings listed below are important to the example call dialog. Other settings that are not mentioned are inconsequential.

#### **Control**

Answering Machine Attempt Detection ................ Enabled

## **Dialog**

General Offer Do Not Call List.......... Enabled Presence Verification

Establish Presence ................ Disabled

# **Defaults**

Phrases

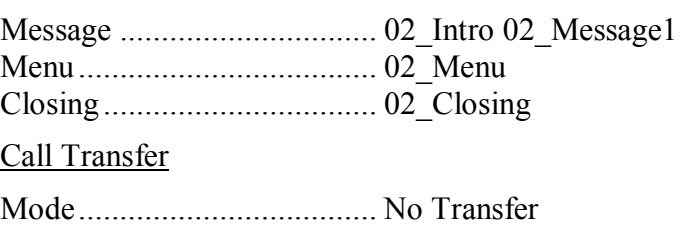

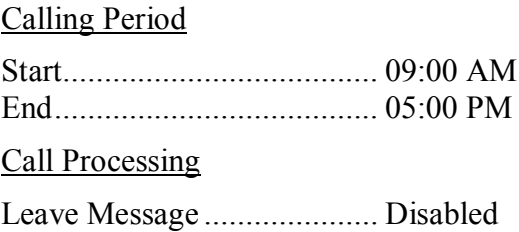

# **Configuration Settings for Control Set 2**

The control set definition is created by clicking the "Add" button on the "Settings" tab of the application configuration utility. Before configuring the settings, specify a Control Set ID of 2.

This group receives a message sentence consisting of the phrase 02\_Intro followed by 02\_Message2, and is offered the option of transferring to an operator.

The settings listed below are important to the example call dialog. Other settings that are not mentioned are inconsequential.

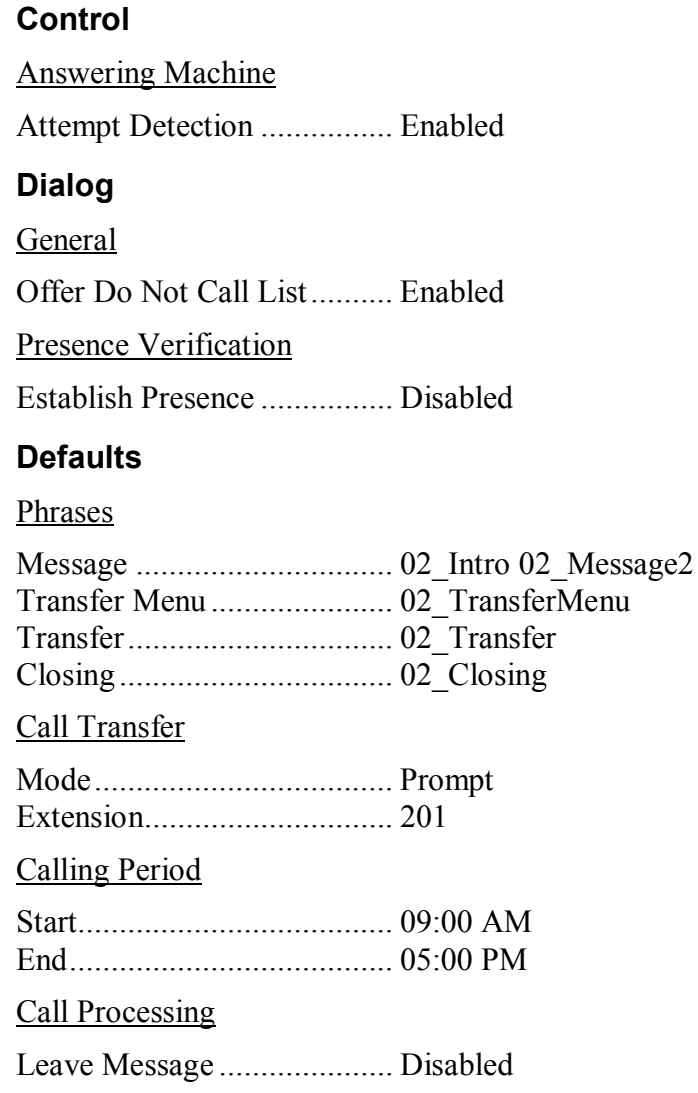

#### <span id="page-7-0"></span>*Example 3 – Password protected notification sentence with data elements*

This example shows a notification sentence that consists of multiple pre-recorded message phrases and data elements, and requires call recipients to enter a PIN before hearing the message.

- Calls are allowed to be placed between 9:00 AM and 8:00 PM.
- Time to start call attempts can be customized for each recipient. Call end time is fixed.
- Message is a payment reminder with amount and date due, and is customized for each recipient.
- Answering machine detection is enabled, but a different pre-recorded message is played if a machine is detected.
- Call recipients can choose to repeat the message or transfer to an operator
- Call control settings are contained in a single control set.
- Call import file is used to specify the control set, PIN, start time and custom message.

#### **Message Phrases**

The following pre-recorded phrases are used in this example. The phrase file names start with "03" so that they can be easily identified with this example campaign.

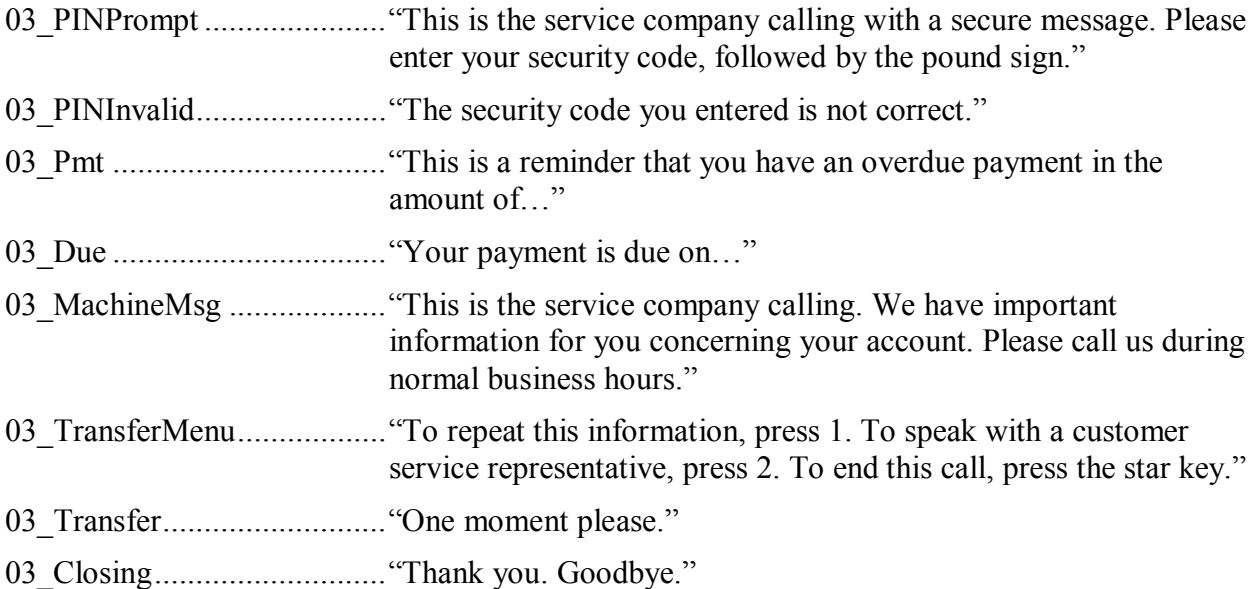

## **Call Import File**

Because this example includes a control set, custom start time, custom message and PIN, six data fields are included in the call import file.

Required fields, in order:

- Recipient ID
- Telephone
- Control Set
- PIN
- Start Time
- Message

Each record in the call import file consists of these six fields, in the stated order and separated by commas, as shown below.

Note that the third record does not contain data in the Start Time field. This means that the call for will be placed as soon as possible during the allowed calling period.

```
1001,2065553895,3,12345,17:00,03_Pmt $25.00 03_Due ~06/27/2007 
1002,4255550176,3,54321,17:30,03_Pmt $61.00 03_Due ~06/28/2007 
1003,9495552989,3,67890,,03_Pmt $85.50 03_Due ~06/29/2007
```
# **Configuration Settings**

The control set definition is created by clicking the "Add" button on the "Settings" tab of the application configuration utility. Before configuring the settings, specify a Control Set ID of 3.

The settings listed below are important to the example call dialog. Other settings that are not mentioned are inconsequential.

#### **Control**

Answering Machine Attempt Detection ................ Enabled **Dialog**  General Offer Do Not Call List.......... Disabled Presence Verification Establish Presence ................ Disabled PIN Verification Prompt Phrase ...................... 03\_PINPrompt Invalid Phrase....................... 03\_PINInvalid **Defaults**  Phrases Message ............................... (Blank) Machine Message ................. 03\_MachingMsg Transfer Menu ...................... 03\_TransferMenu Transfer................................ 03\_Transfer Closing................................. 03\_Closing Call Transfer Mode.................................... Prompt

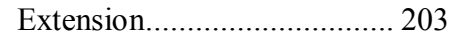

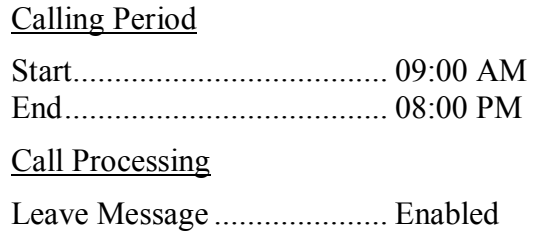